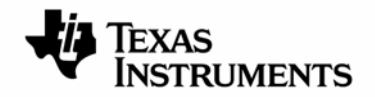

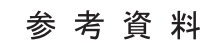

 **JAJU085-2009** 年 **4** 月

# **TMS320VC5509A DSK C55x Power Optimization**  インストレーション・ガイド 日本語版 **2009** 年 **4** 月改訂

# 目次

評価用ボード、キットに関する重要なお知らせ FCC に関する警告 5509A DSK ご購入のお客様へ 第1章 C55xx Power Optimization Quick Start Guide 動作環境 第2章 5509A DSK ソフトウェア及びハードウェアのインストール 2.1 CD-ROMを用いたDSKツールのインストール 2.2 DSK NI 用 USB ポートとPCの接続 2.3 接続テスト 第3章 C55x Power Optimization の基本的な使い方 3.1 測定 3.2 チャネル選択 3.3 ファイル・ログ 3.4 トリガ

3.5 表示履歴

この資料は、皆様のご参考、及びご理解の一助として頂くために日本テキサス・インスツルメンツ(日本 TI)が独自に作成したもの です。製品のご検討およびご採用にあたりましては必ず販売元の正規英語版の最新資料をご確認下さい。本資料と、販売元の正規英 語版資料の記載に異なる点がある場合は、販売元の正規英語版資料が優先いたします。 TI および日本 TI は、本資料の記載に基づいて発生した問題や障害につきましては如何なる責任も負いません。

#### 評価用ボード、キットに関する重要なお知らせ

テキサス・インスツルメンツ (以下、TI と言います) は、同梱された製品を以下の条件で提供いたします。

本評価用ボードないしキットは、技術開発、デモンストレーション、若しくは評価目的にのみ使用されると想定され ています。従って、TI は、本品が一般的消費者のための完成品であるとは見做していません。本品を取り扱う方 は、電子工学に関する実務経験を有し、且つ良識ある技術的実務基準に従って取り扱う方でなければなりませ ん。それゆえ、本品は、半導体集積回路製品や回路基盤を組み込んだ最終製品において通常要求されるような 製造物安全や環境保全のための手段を含む設計上、販売上、若しくは製造上の保護的措置に関しては、未完 成品であります。

本評価用ボードないしキットには、電磁気適合性に関する EU の指令、制限下にある物質(RoHS)、リサイクル (WEEE)、FCC、CE、UL 等に関する基準は適用されませんので、従って、これらの指令若しくはその他の指令の 技術的要求事項には適合しない可能性があります。

もし、本評価用ボードないしキットがユーザーズ・ガイドに示された仕様に合致しない場合は、本品の送付から 30 日以内に返品して頂ければ本品に対して支払われた代金の全額を返金いたします。本保証は、TI が本品のお 客様に対して提供する唯一の保証であり、商品性があることの保証、特定目的に合致することの保証を含めた 明示的保証、黙示的保証、法定の保証その他ありとあらゆる保証を排除して適用される保証であります。

本品の使用者は、本品を適正且つ安全に使用することについての全責任を負うものとします。さらに、もし万一 使用者による本品の取扱いにより TI が何らかの請求、訴え等を提起された場合は、TI に補償を提供するもの とします。本品は、開放的構造になっているため、使用者は、その責任をもって、静電気放電(ESD)に関する適 切な予防対策で必要なもの全てを取らなくてはならないものとします。

上記に規定された補償を除き、いずれの当事者も、間接的、特別的、偶発的、派生的損害については責任を負 わないものとします。

TI は、現在、多数の顧客と本品に関して取引を行っているため、TI とお客様(貴社、貴殿)との本品に関する取引 は、排他的なものではないものとします。

#### TI は、本品を利用するお客様の製品に関する支援、お客様の製品設計、ソフトウェアが動くかどうか、特許侵害、 もしくはここに記載されている役務の提供については一切責任を負わないものとします。

本品を取り扱う前に、必ず、ユーザーズ・ガイドをご覧下さい。とりわけ、ユーザーズ・ガイドの中の「警告と禁止 事項(Warning and Restrictions)」に関するお知らせをご覧下さい。そのお知らせには、温度と電圧に関する安全 についての重要な情報が含まれています。TIの環境ないし安全に関するプログラムについての追加的情報を得 るためには、TI のアプリケーション·エンジニアに連絡して頂くか、若しくはTI のウェッブ·サイト [www.tij.co.jp/jcorp/docs/esh](http://www.tij.co.jp/jcorp/docs/esh/)をご覧下さい。

TI は、本品の提供によって、本品若しくは役務が使用され得る若しくは使用されているところの機械、方法、組み 合わせをカバーする若しくはそれらに関する特許、その他の知的財産権を許諾するものではないものとします。

#### FCC に関する警告

本評価ボードないしキットは、技術開発、デモンストレーション、若しくは評価目的にのみ使用されると想定されて おり、従って TI は、本品が一般的消費者のための完成品であるとは見做していません。本品は、高周波(RF)エ ネルギーを発生、使用、かつ放射し得ることがあり、且つ電波干渉に対抗するための適切な保護を提供する目 的で設定された FCC 規則第 15 章に従ったコンピューティング・デバイスの制限に適合するか否かの試験は行わ れておりません。本装置を、無線通信に対する干渉が起り得る他の環境下で操作する場合は、使用者は、自ら の費用により、当該干渉を是正するために必要とされる何らかの手段を取らなくてはならないものとします。

# 5509ADSK ご購入のお客様へ

 この度は DSP Starter Kit (DSK) for the TMS320VC5509A をお買い上げ頂き誠にありがとうございます。 次ページ以降に C55xx Power Optimization Quick Start Guide(英文)の日本語を要約しました。 インストールの際の手助けとしてご使用下さい。

万一不備がございましたら、購入した特約店(販売店)または、弊社担当営業まで御一報下さいますようお願 い申し上げます。

 技術的なお問い合わせにつきましては、下記のプロダクト・インフォメーション・センター(PIC)にお願い致しま す。

日本 TI プロダクト・インフォメーション・センター(PIC)

<http://www.tij.co.jp/pic>

# 第1章 C55xx Power Optimization 動作環境

National Instruments 製の C55xx Power Optimization をインストールするためには USB ポートを備えた下記の PC システムが必要になります。

#### <動作環境>

- ・ 500MB の HDD 空き容量
- ・ Microsoft Windows 2000, XP
- ・ 128MB のメモリ
- ・ 16 ビット・カラー表示
- ・ CD-ROM ドライブ

# 第2章 5509A DSK ソフトウェア及びハードウェアのインストール

# 2.1 CD-ROM を用いたDSKツールのインストール

PC に DSK ソフトウェアをインストールするためにはアドミニストレータ権限が必要になります。また、インストー ル時にはウィルス・チェックソフトの機能をオフになっていることを確認してください。DSK はこの時点ではまだ接 続しないでください。

- 1.C55x Power Optimization CD-ROM を PC の CD-ROM ドライブに入れてください。 自動的にインストール画 面が立ち上がります。 自動的に立ち上がらない場合は、Windows のエクスプローラから CD-ROM 内の Launch.exe を実行してください。画面内の"INSTALL PRODUCTS"を選択してください。
- 2. 次の3つのメニューが提示されますので全て選んでインストールしてください。
	- (a)"DSK5509A Specific Product Key"
	- (b)"C55x Power Optimization Tool"
	- (c)"NI DAQmx/Labview Components"
- 3.インストールの最後にコンピュータの再起動が求められますので再起動してください。再起動しない場合は National Instruments USB ドライバが正しくインストールされません。

### 2.2 DSK NI 用 USB ポートとPCの接続

- 1.PC の再起動後、付属USBケーブルをPCに接続して下さい。 注意: USB ポートをダメージから防ぐためにもUSBハブ経由で接続することを推奨します。
- 2.付属する AC 電源コードをコンセント及び付属 DC 電源ユニットにつないで下さい。 注意: 電源ケーブルは DC 電源を DSK に供給する前に正しくコンセントに接続して下さい。
- 3.DC 電源ケーブルを DSK ボードの 5V 入力に挿して下さい。
- 4. 電源がボードに供給されるとパワー・オン・セルフ・テスト(POST)が実行されます。 LED の 0-3 が点滅し、 POSTが正常に終了すると全LEDが 点灯→消灯→点灯したままになります。 この時点で DSK は動作可 能状態となり、USB インストールに進むことができます。
- 5.USB ケーブルで DSK の NI 用 USB コネクタ(J402)と PC を接続してください。J402 は DSK の短い辺に位置 しており、+5V の電源供給箇所とは反対の場所にあります。しばらくすると Windows が新しいハードウェアを 検出し、検出画面が開きます。
- 6.画面の指示に従い、ドライバを指定してください。NI 用 USB に接続した場合、"NI 6009OEM1"が選択されま す。Windows が実行する動作の指定するウィンドウが出てきた場合は「何もしない」と「常にこの動作を選択 する」にチェックして OK としてください。

## 2.3 接続テスト

NI 用 USB ポートをテストするには Windows のスタートメニュー→すべてのプログラム→TI C55x Power Optimization DSK を選択してください。National Instruments の登録画面が表示されますがここでは省略すること もできます。

TI C55x Power Optimization の画面が立ち上がると DSP core 、DSP I/O、DSP Board と3つのメータが表示 されるようになります。ここで"Start"と表示されたボタンを押すとデータを集め始め、画面のメータが DSK の動作 電流に応じて動くようになります。"Stop"ボタンを押下するとデータの取り込みが停止します。

※Windows のスタートメニューに TI C55x Power Optimization DSK が表示されない場合は C:¥Program Files¥TI C55X Power Optimization DSK にある TI C55X Power Optimization DSK.exe を実行してください。

# 第3章 C55xx Power Optimization の基本的な使い方

#### 3.1 測定

DSP Core: C5509A のコア電流の測定をします。コア電圧は 1.2V、1.4V、1.6V(デフォルト)に設定できます。 DSP I/O: C5509A の 3.3V I/O の電流測定をします。

DSP Board: DSK の 5V 供給の消費電流を測定します。これは DSK 全体の消費電流を示していますが、ドー ター・ボードへの 5V または 3.3V 供給の消費電流は含まれていません。

DSP Clock: C5509A のコア周波数を示します。これは C5509A の周波数を 1/4 にした CLKOUT ピンの出力を 引き出して測定しています。周波数の測定範囲は 12MHzから 200MHzです。CLKOUT ピンは C5509A Board Support Library(以下 BSL)で定義されます。

C55xx Power Optimization ツールと Code Composer Studio は独立して動作します。これにより CCS を使用 せずに DSK 上の Flash にプログラムされたアプリケーション・コードの消費電力を測定することもできます。CCS が動作している環境で消費電力を測定する場合は、"Run Free"モードを選択してください。このモードにすると C5509A 上のエミュレーション・ロジックは最小限に抑えられた状態で消費電力の測定ができます。

### 3.2 チャネル選択

取得データのサンプリング・レートを上げるためにはチャネルの有効・無効を設定します。有効なチャネル数を 少なくすればサンプリング・レートは早くなります。チャネル単位のサンプリング・レートは Settings タブの中で示さ れます。

### 3.3 ファイル・ログ

すべてのデータは自動的にメモリに記録されます。Monitor タブ上の"Log to File"ボタンを押下すると取得した データをファイルにすることができます。Settings タブの"Operator Name"や"Test Number"などの付属情報もサ ンプル・データと共にログの中に記載されます。Setting タブの中にある"Average?"をチェックするとサンプリング されたデータを減らしてコンパクトなログ・ファイルを生成します。ログのための設定はすべて Settings タブの Test Information 箇所で設定できます。

テキストのログファイルを生成するには Monitor タブで"Log to File"をクリックします。ログ・ファイルがオープン されていたり、ログファイルのディレクトリがオープンになっている場合は正しくログ・ファイルが生成されません。

実行中に Monitor タブの"Clear Backlog"をクリックしてデータ・ログをクリアすることができます。

#### 3.4 トリガ

TI C55x Power Optimization DSK は、いつ電流データが取得するかを判断するためにデジタルの I/O ラインを 監視しています。デジタルの I/O ラインはハード的に USB DAQ に接続されていて、消費電流測定のトリガの一時 停止機能をサポートしています。このデジタル I/O ラインが Low の場合、データ取得は一時停止されます。このラ インが High に立ち上がる時、即座にデータ取得を開始され、このラインが Low に立ち下るか Stop ボタンをクリッ クするまでデータ取得を続けます。これは大規模な DSP プログラムや関数の中で特定の部分の測定をしたい場 合に有効です。

High に立ち上がりエッジ・トリガが発生後は、立下りエッジ・トリガが発生するまでトリガ機能は無効にできませ ん。トリガ機能は Settings タブの"Enable Triggering ?"をクリックすることにより有効になります。トリガ機能はデ フォルトでは無効です。トリガ機能が有効のときは電流測定の 3 チャネル全てが測定されます。

# 3.5 表示履歴

リアル・タイムのデータを表示したい場合は Monitor タブの"Display History"をクリックします。

#### 日本テキサス・インスツルメンツ株式会社

発信 / 本社:〒160-8366 東京都新宿区西新宿6丁目24番1号 西新宿三井ビル

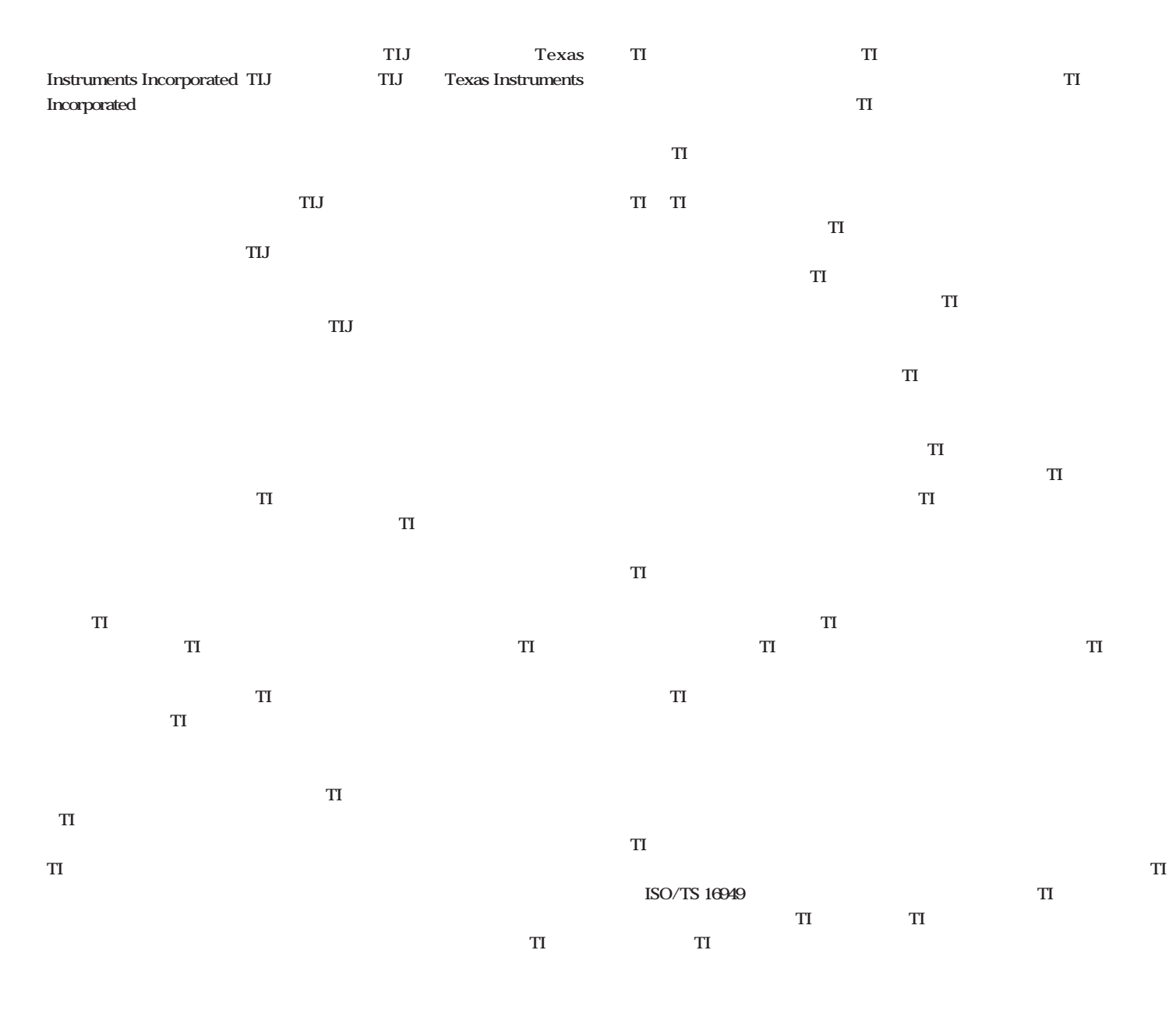

**Copyright 2009, Texas Instruments Incorporated** 

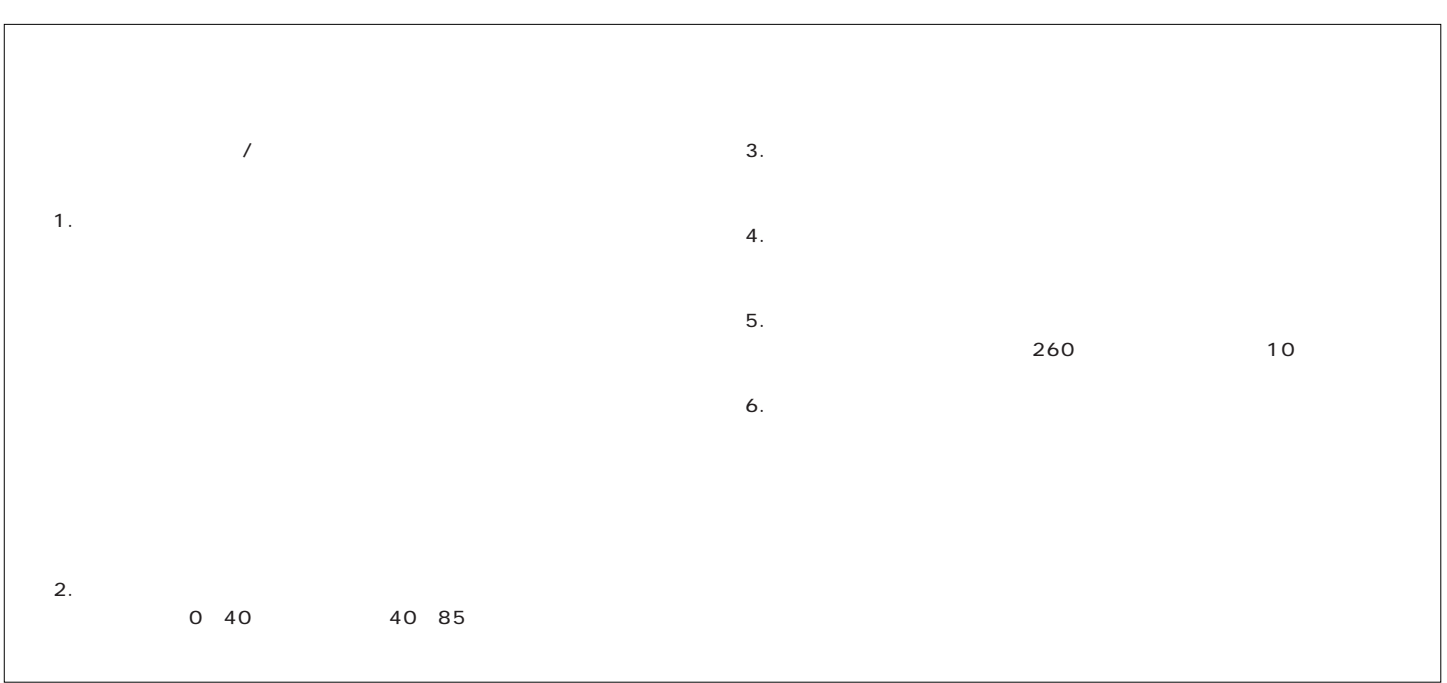